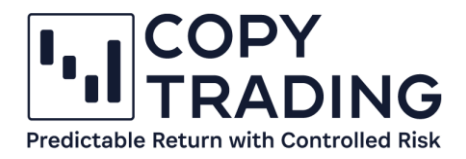

## **ANLEITUNG**

## cTrader **Copy Trading starten**

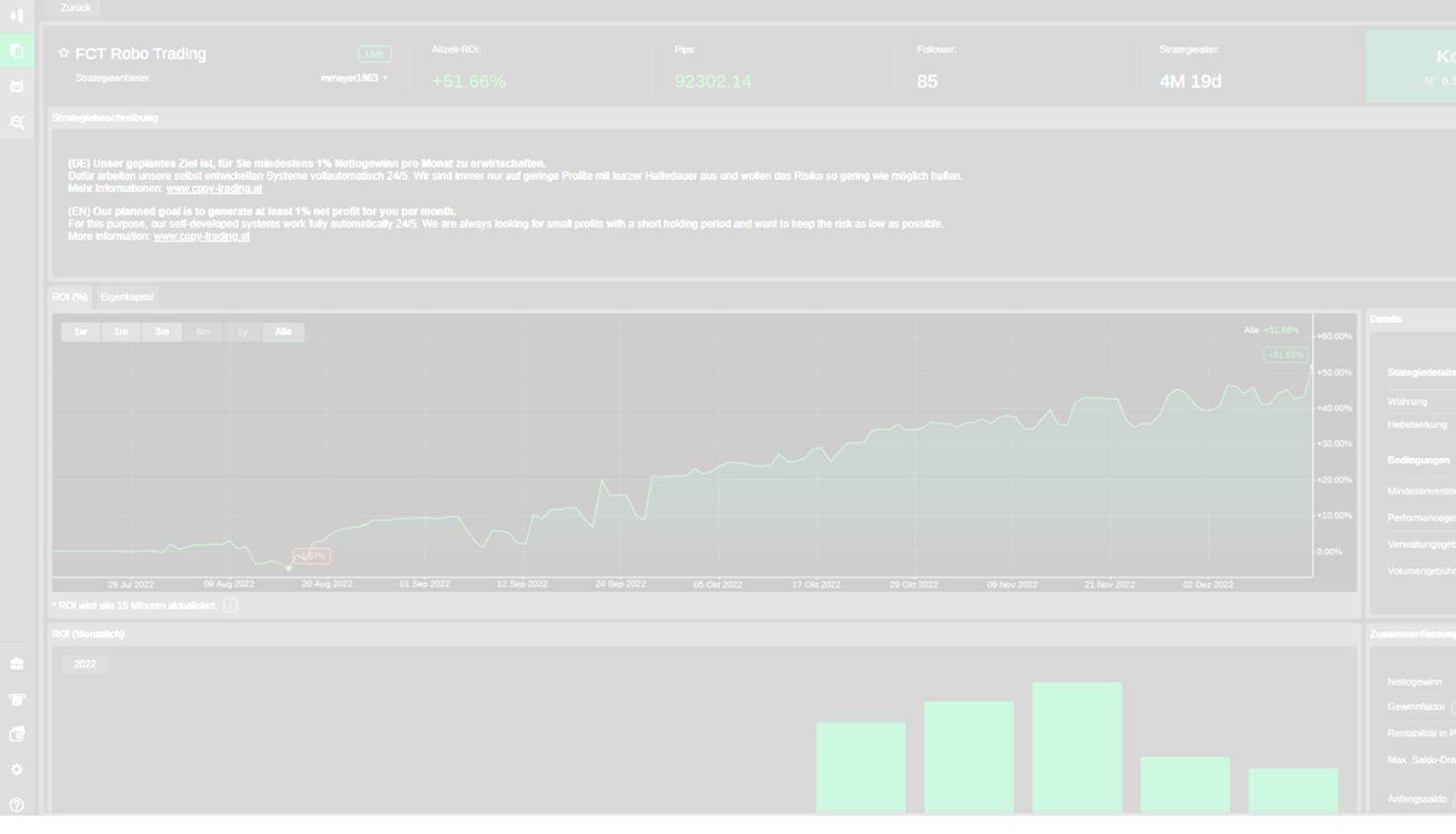

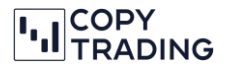

Wenn Sie das Copy-Trading aktivieren, bedeutet es, dass das System (cTrader Copy) die Trades, die wir platzieren, automatisch auf Ihren Account kopiert. Sie haben die alleinige, volle Kontrolle über Ihren Account. Sie können Geld ein- und auszahlen, oder auch das Kopieren beenden. Wir haben zu keiner Zeit Zugriff auf Ihr Konto.

- 1. Bevor Sie mit dem Copy-Trading starten können, muss min. 15.000 EUR/CHF/USD auf Ihrem cTrader Trading Account sein. Wie Sie Geld auf Ihr Konto laden, haben wir in einer anderen Anleitung genau beschrieben.
- 2. **Sie sollten das Kopieren immer unter Tage zwischen Montag und Freitag (Mitteleuropäische Zeit) starten**, **da hier die Spreads am geringsten sind.** Starten Sie nie in der Nacht zw. 22 Uhr – 01 Uhr (MEZ) oder am Wochenende das Copy Trading. Das entspricht New York Zeit (Eastern Standard Time), zwischen 16 Uhr bis 19 Uhr, wo Sie das Kopieren nicht starten sollten. Wenn Sie in dieser Zeit starten, haben Sie höhere Spreads, was höhere Gebühren für Sie bedeutet.
- 3. Sie haben zwei Möglichkeiten, um auf die cTrader Copy Übersichtseite von FCT Trading zu gelangen, wo Sie das Kopieren starten können:
	- a. Über den direkten Link (Abhängig von Ihrem Broker): IC Markets:<https://ct-sc.icmarkets.com/copy/strategy/72365> Tradeview Markets:<http://ct.tradeviewforex.com/copy/strategy/72365> und anschließend können Sie mit Punkt 8 fortfahren.
	- b. Indem Sie den cTrader öffnen und unter Copy nach *FCT Robo Trading* suchen.
- 4. Wenn Sie den Schritt aus Punkt 3.b wählen, dann rufen Sie den cTrader Web im Browser auf: <https://ct-sc.icmarkets.com/> (Broker IC Markets) oder<https://ct.tradeviewforex.com/> (Broker Tradeview Markets) und loggen sich mit Ihren cTrader Daten ein (nicht die Broker Login Daten).

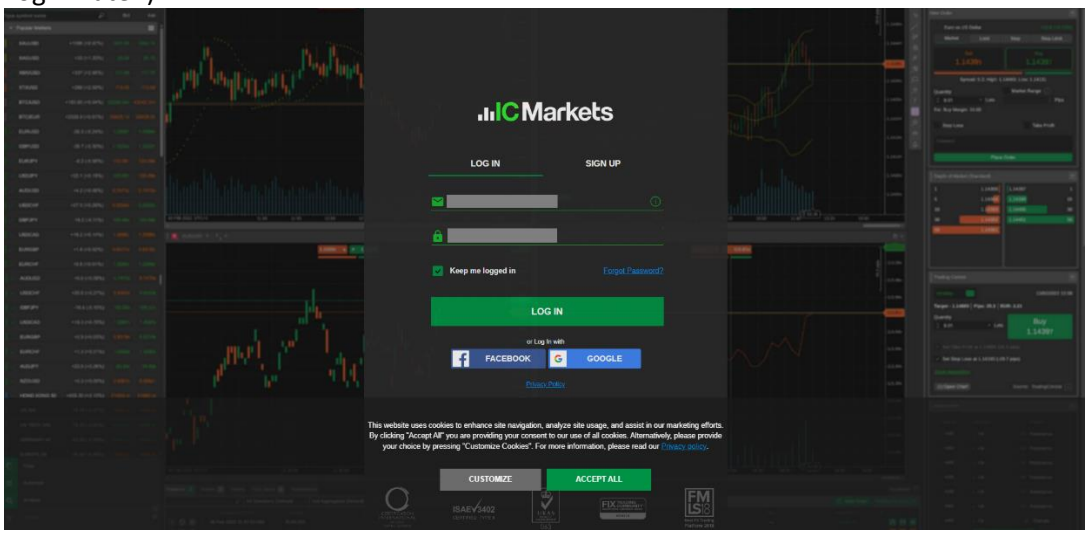

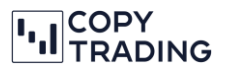

5. Wählen Sie im linken Menü *Copy* aus

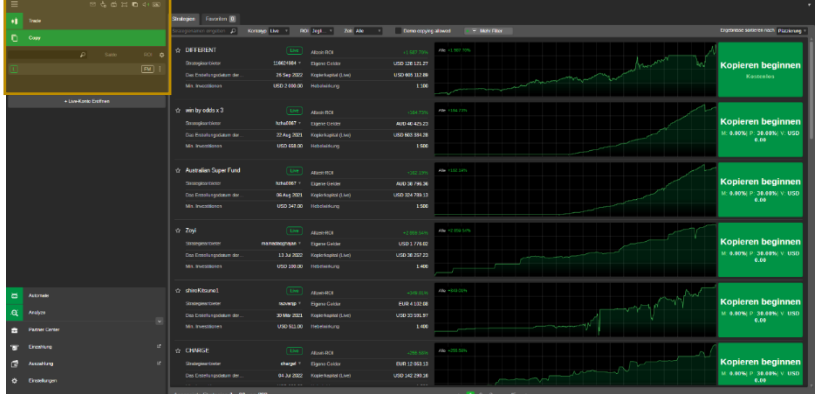

6. Jetzt können Sie im Suchfeld den Strategienamen: *FCT Trading Hybrid* eingeben.

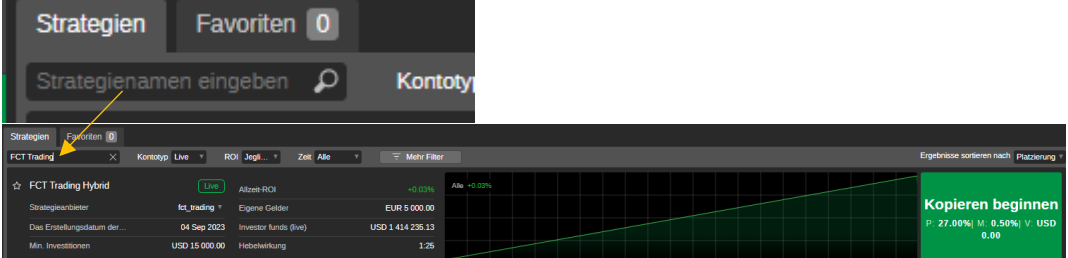

## 7. Klicken Sie auf FCT Trading Hybrid

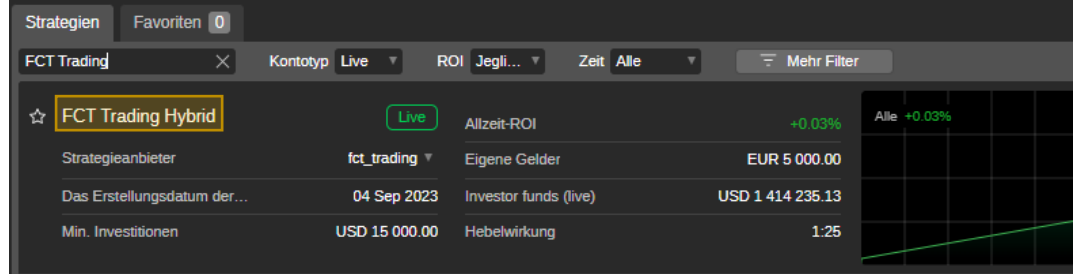

8. Jetzt sind Sie auf der Übersichtsseite vom FCT Trading - Hybrid. Hier sehen sie aktuelle Performance und viele weitere Daten.

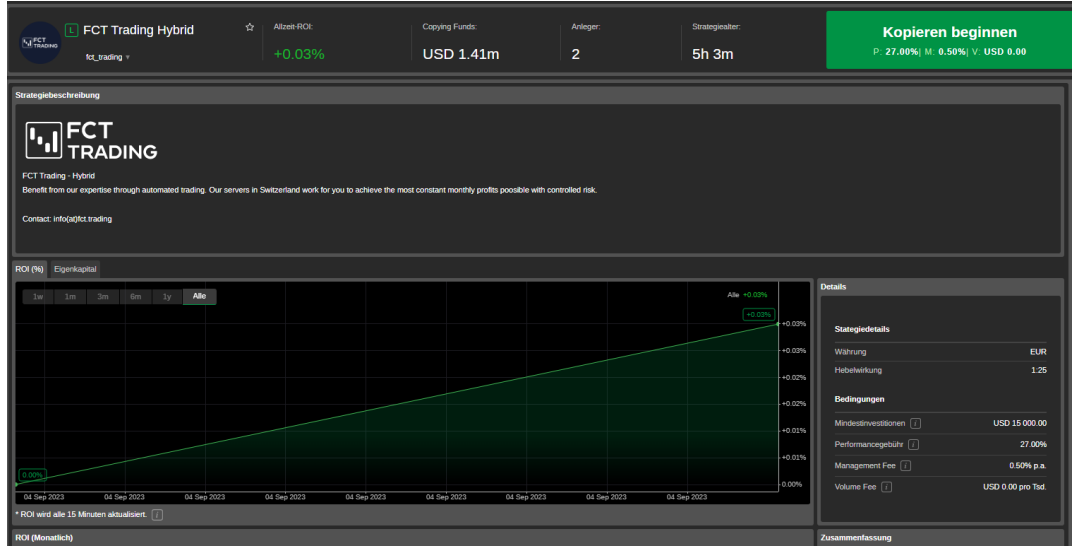

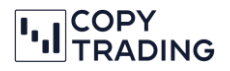

9. Falls die Seite noch auf Englisch ist, können Sie links oben auf Deutsch wechseln.

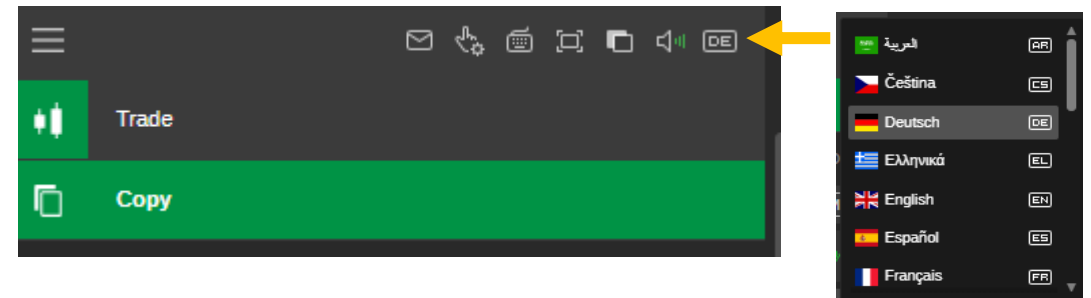

10. Rechts oben können Sie jetzt auf *Start Copying (Kopieren beginnen)* klicken

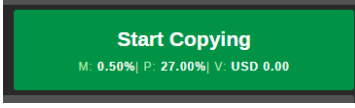

11. Nachdem Sie auf *Start Copying (Kopieren beginnen)* gedrückt haben, öffnet sich ein Fenster mit Einstellungen. Als Erstes müssen Sie unter Punkt 1 Ihren **Account auswählen (Account)**, welchen Sie für das Trading verwenden wollen. Falls Sie nur einen Account haben, ist dieser schon ausgewählt. In der nächsten Zeile müssen Sie den zu investierenden **Betrag (Amount)** eingeben. Darunter werden Ihre max. zur Verfügung stehende Gelder angezeigt. Mit dem Symbol  $\overline{f}$  können Sie alle verfügbaren Gelder ins Copy Trading geben, ohne den Betrag eingeben zu müssen.

Unter Punkt 2*. Fees und Conditions* sehen Sie die Gebühren, welche beim Kopieren anfallen. Diese werden vom System bei Ihnen automatisch, am Ende des Monats oder wenn Sie das Kopieren stoppen, abgezogen.

Haben Sie alles eingegeben, können Sie auf Continue klicken bzw. bei einigen Broker steht hier schon *Start Copying* (dann können Sie Schritt 12 überspringen).

Wir empfehlen Ihnen das Kopieren immer unter Tage zwischen Montag und Freitag (Mitteleuropäischer Zeit) zu starten, da hier die Spreads geringer sind. Wenn Sie starten, werden die Trades sofort automatisch auf Ihr Kopierkonto kopiert und bei niedrigeren Spreads haben Sie einen besseren Einstieg.

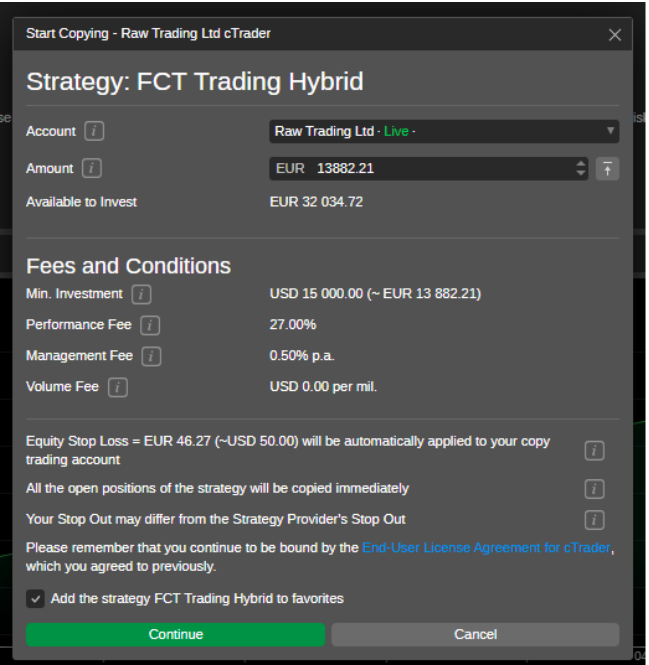

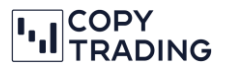

12. Jetzt müssen noch einige Punkte bestätigen, bevor Sie loslegen können.

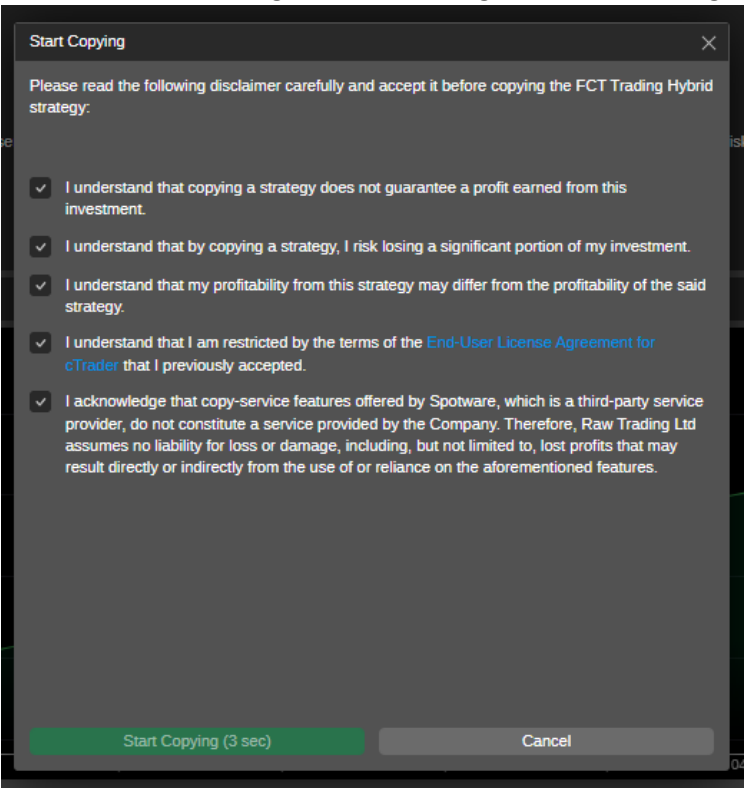

- 13. Starten Sie das Kopieren, indem Sie auf *Kopieren beginnen* klicken.
- **14. Jetzt folgen Sie der "FCT Trading- Hybrid" Strategie und das System kopiert automatisch die Trades auf Ihr eigenes Trading Konto. Sie müssen nichts mehr machen.**

Für mehr Informationen zum cTrader und wie Sie Ihre Performance ansehen können, haben wir Ihnen eine eigene Anleitung gemacht. Diese finden Sie auf unserer Homepage unter Anleitungen.